## Ed-admin - User Guides

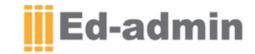

## Ed-admin and TimeTabler Integration

Ed-admin provides an internal timetable scheduler within the Academic Management module; however, it does not generate an actual timetable. Therefore, it is best to use a dedicated timetable software such as TimeTabler.

It is possible to export data from TimeTabler and import it into Ed-admin, and vice versa. Therefore, it only takes a few moments to bring the timetable generated by TimeTabler into Ed-admin, and any editing required after this can be done from within Ed-admin.

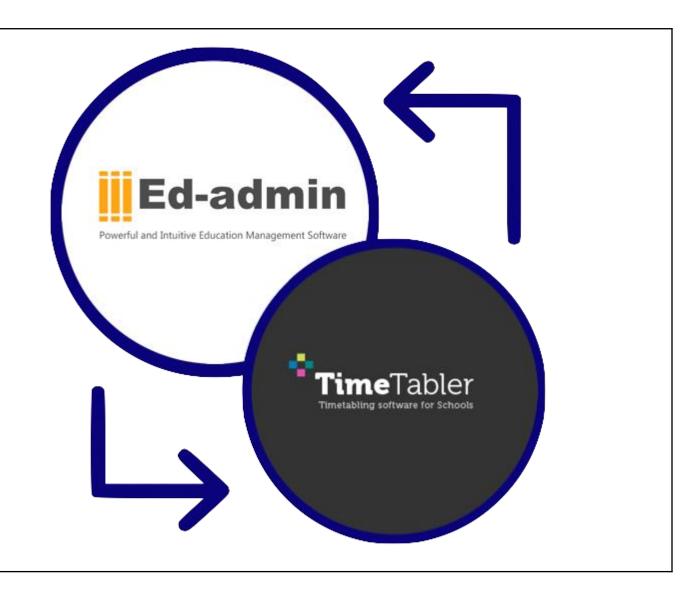

## From Ed-admin to TimeTabler

The first step to make a timetable in the TimeTabler software is entering the Basic Data including the Subjects, Rooms, and Teachers.

This can be done either manually or by importing from a file(s).

**NOTE**: You only need to enter all the Basic Data in the very first year of using TimeTabler. Thereafter, you will simply update the data by editing it.

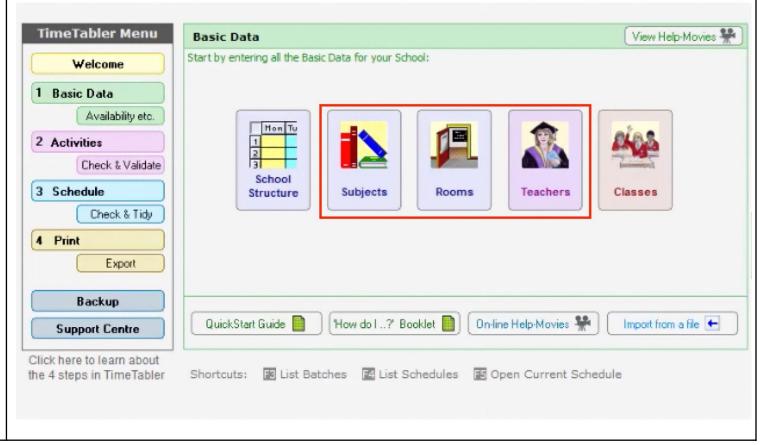

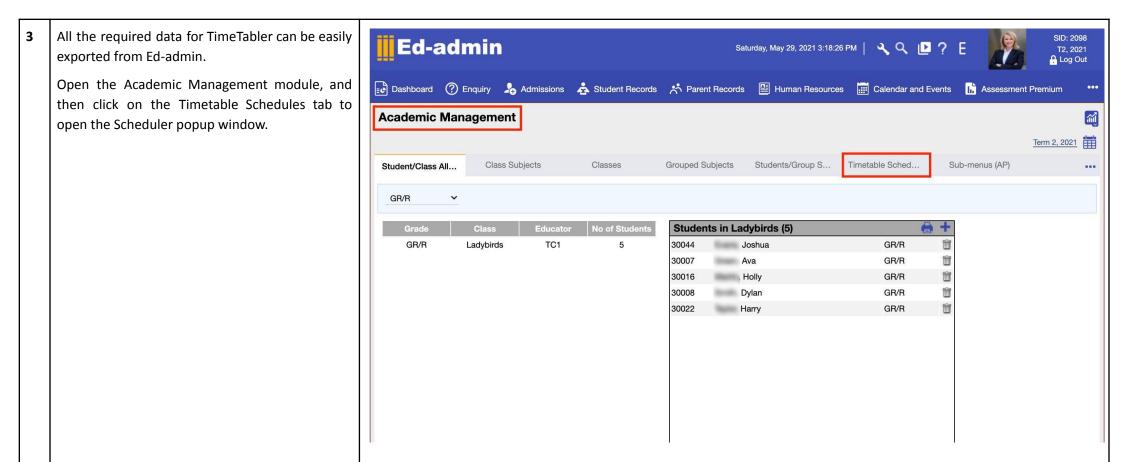

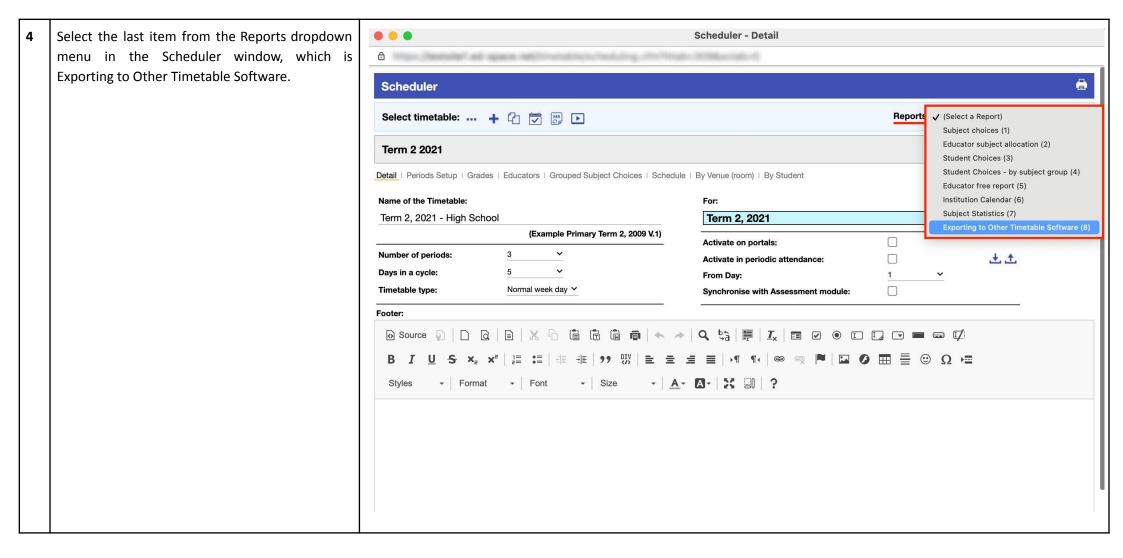

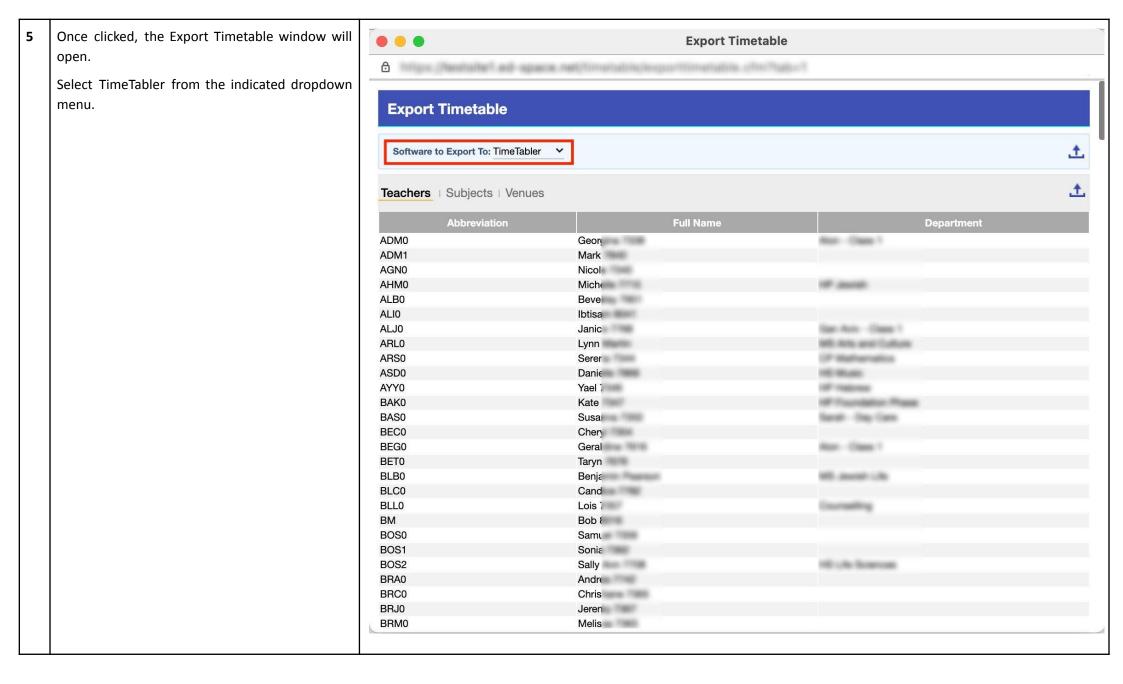

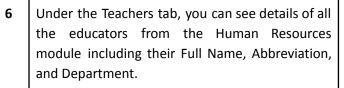

Click on the indicated icon to export the teachers' data as an xls file.

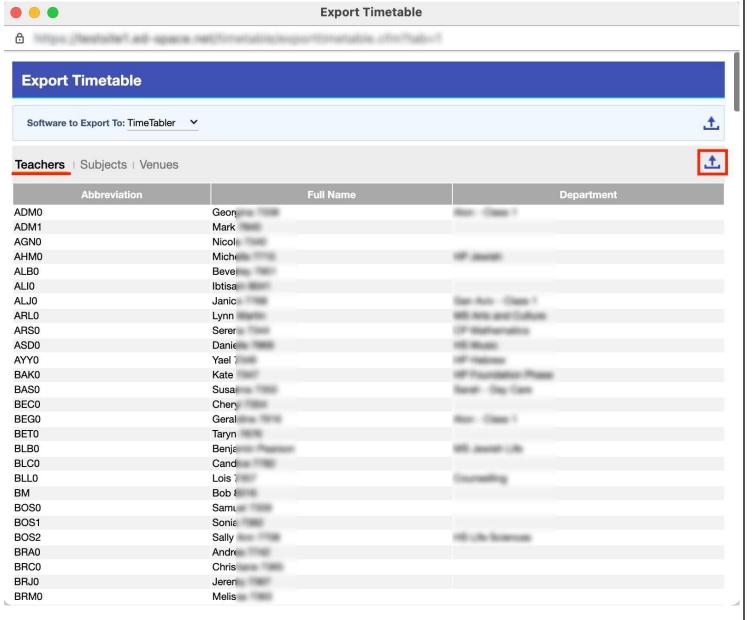

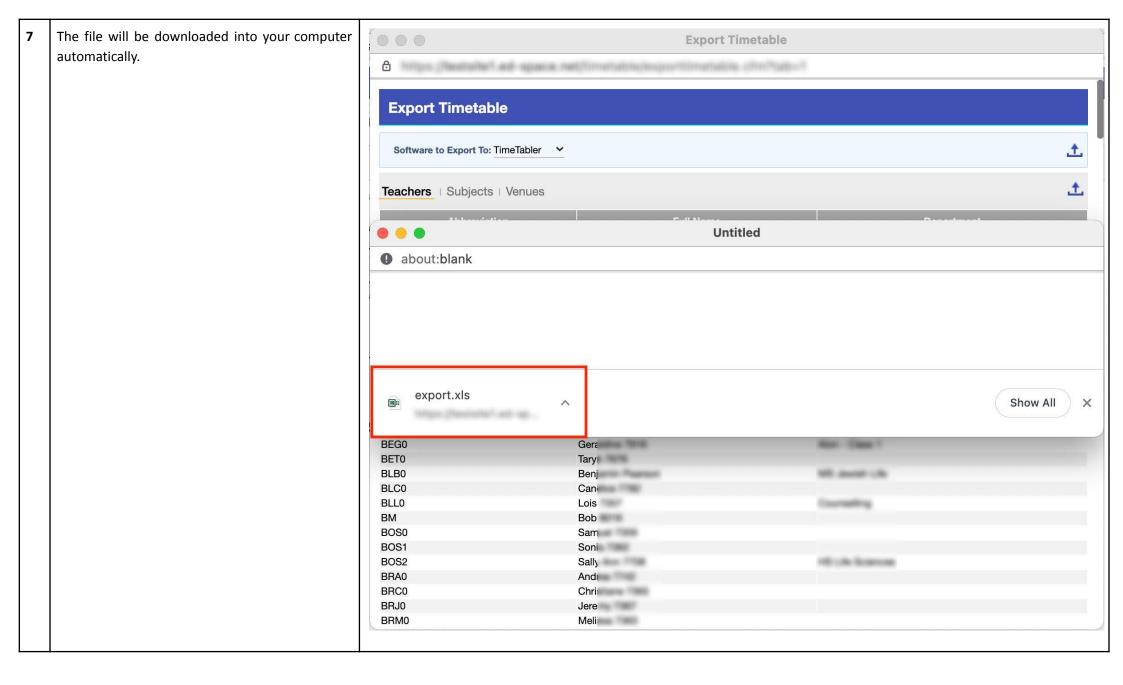

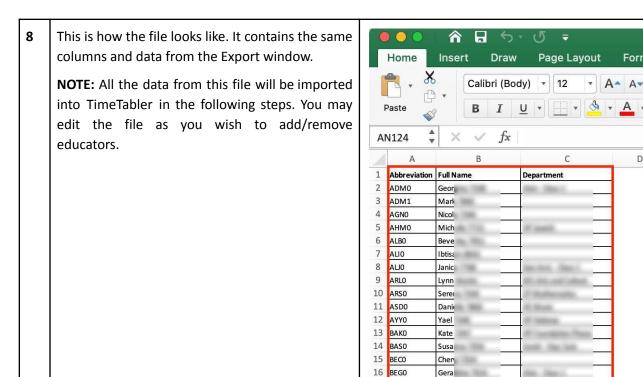

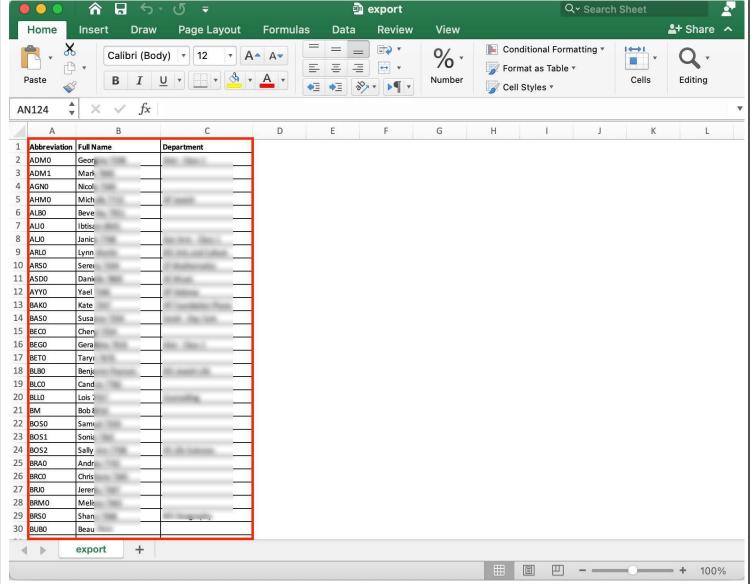

Under the second tab, you can find all the subjects listed in a table as well as their abbreviations.

Use the Export icon to download subjects' data as an xls file into your computer.

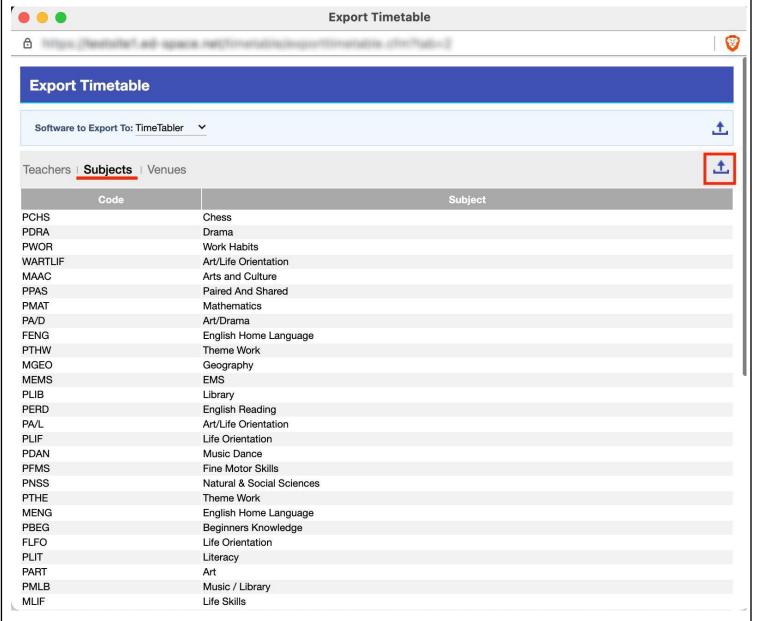

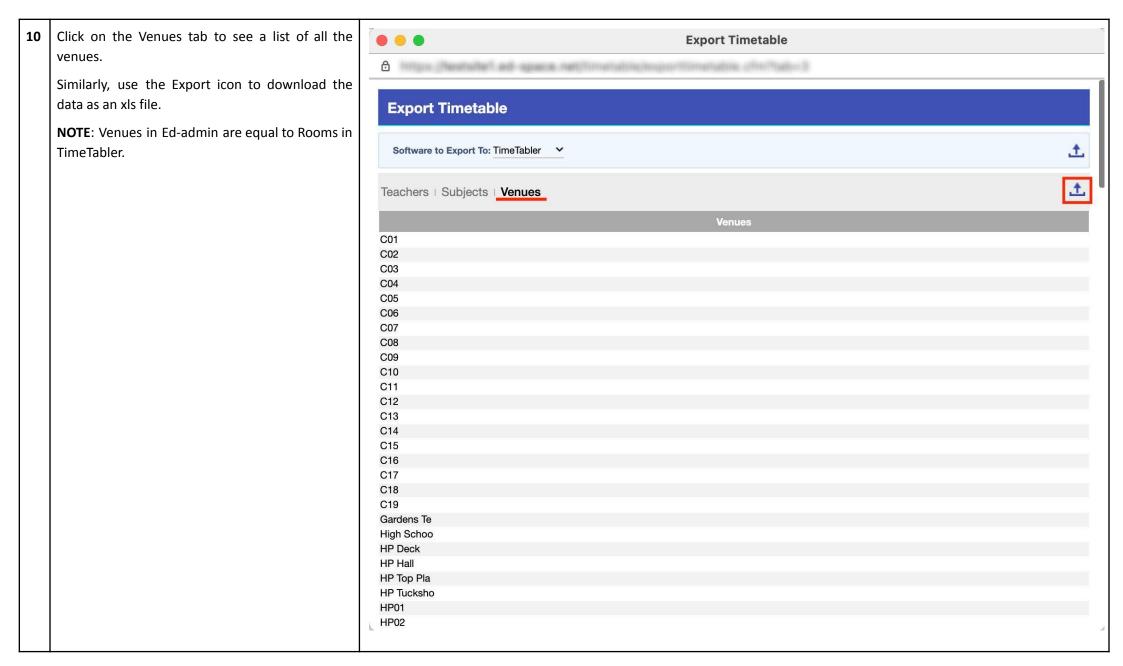

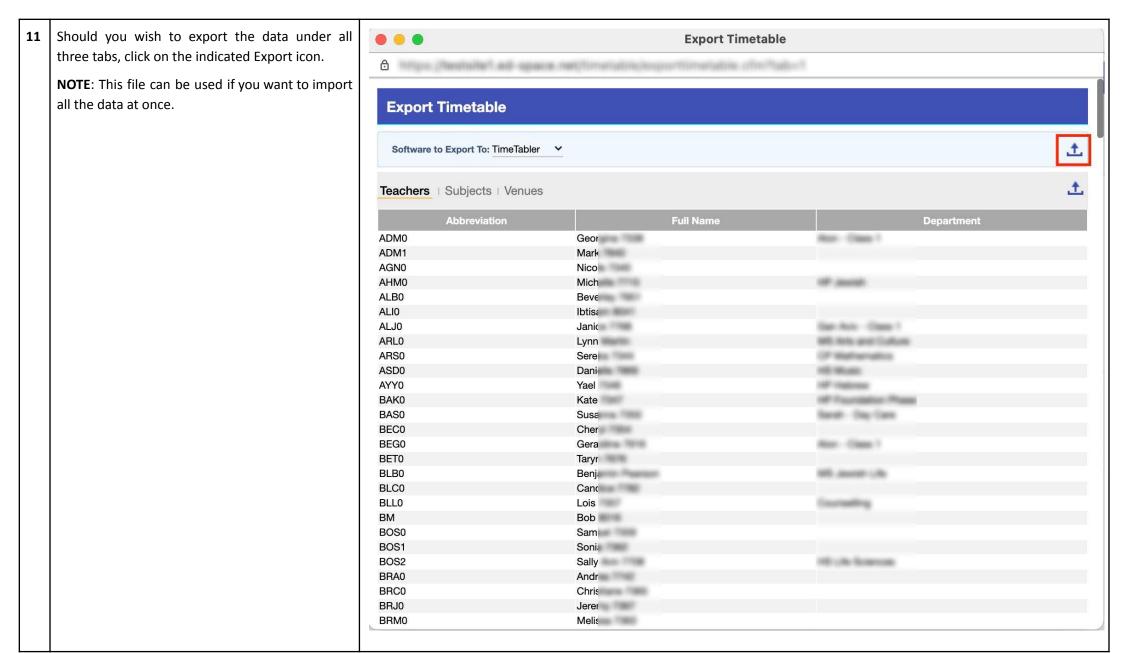

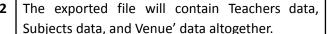

**NOTE**: The codes in the first column are indicators required for the TimeTabler software. TC indicates Teacher; SB indicates Subject, and RM indicates Room.

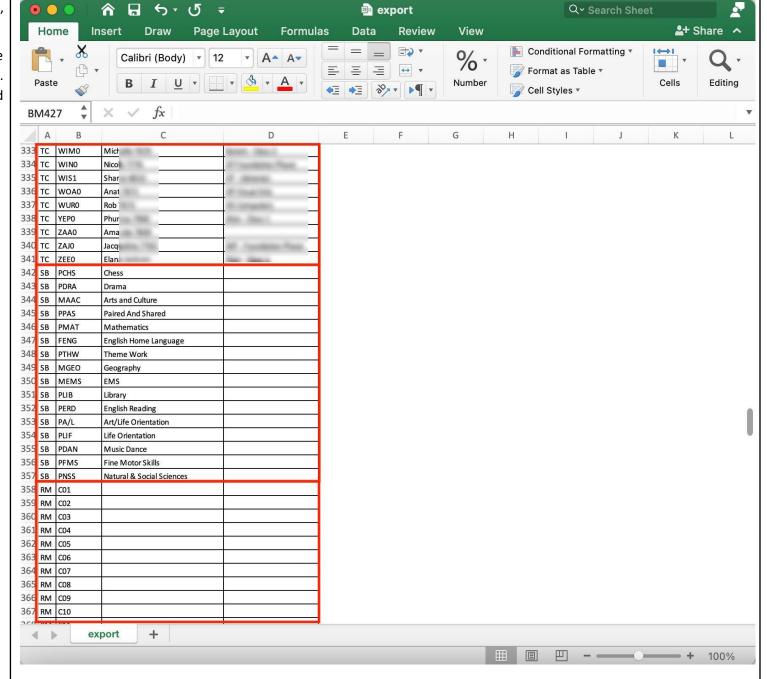

Now that you have all the three files on your computer, open the Basic Data tab in the TimeTabler software, and then click on Import from a File.

**NOTE**: For the full TimeTabler documentation on this, please see <a href="mailto:the-Importing Basic Data">the Importing Basic Data</a> into <a href="mailto:TimeTabler article">TimeTabler article</a> in their KnowledgeBase.

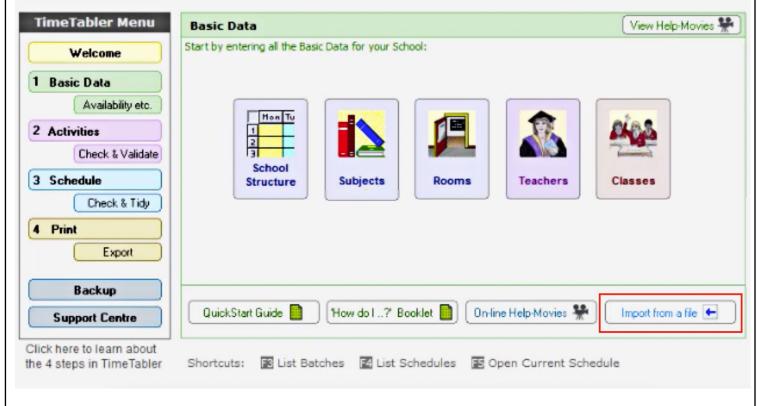

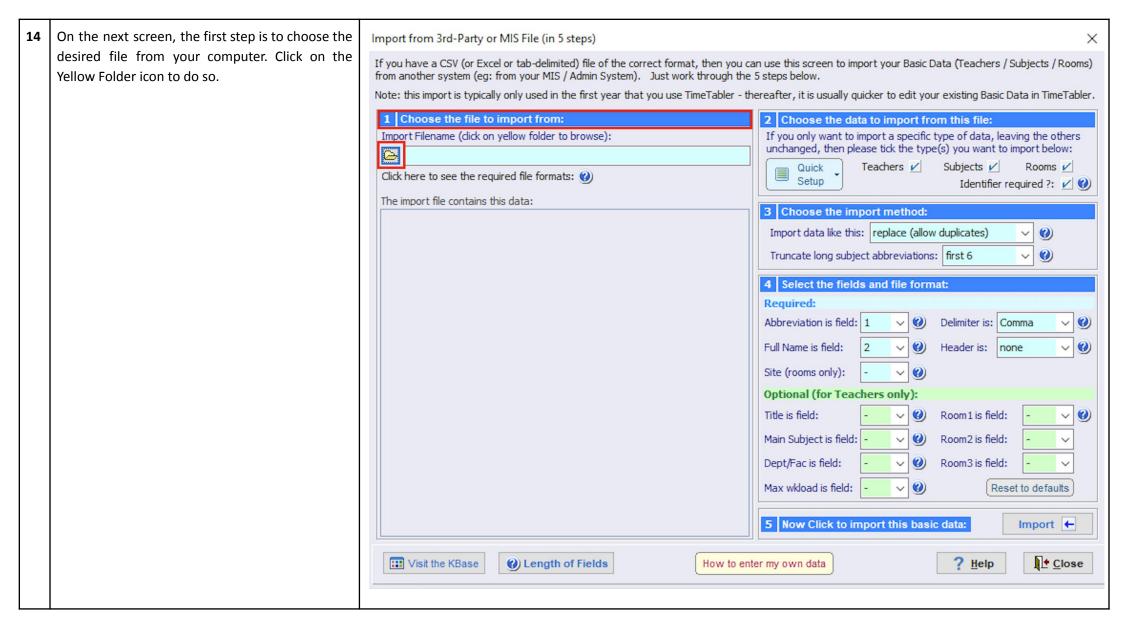

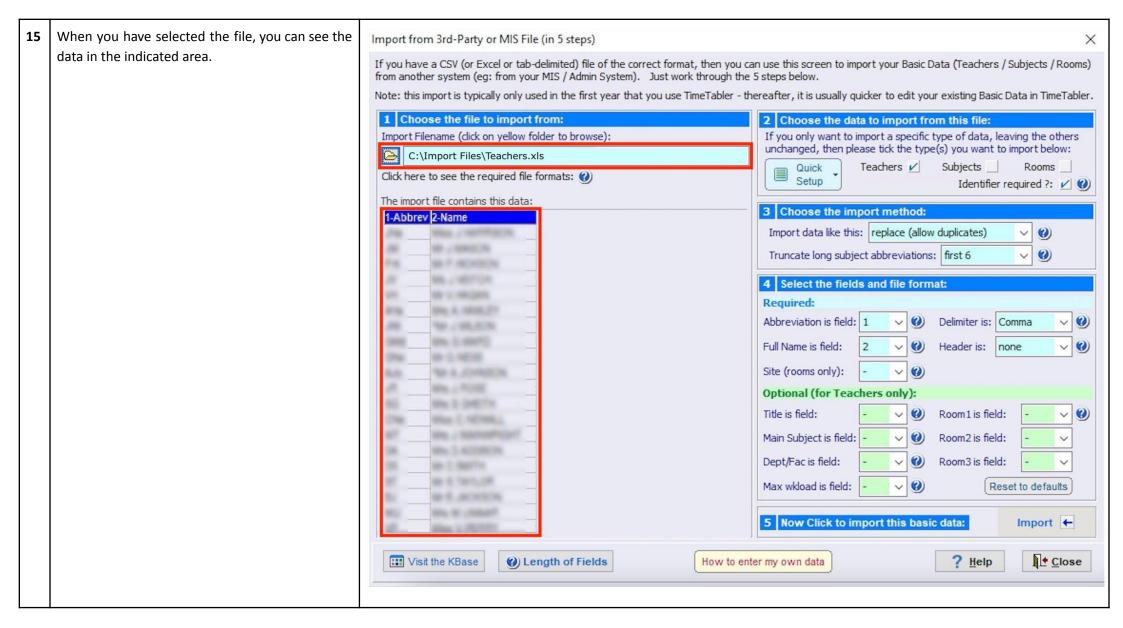

16 In the second section, tick the desired checkbox Import from 3rd-Party or MIS File (in 5 steps) depending on the data and the file you wish to If you have a CSV (or Excel or tab-delimited) file of the correct format, then you can use this screen to import your Basic Data (Teachers / Subjects / Rooms) from another system (eq: from your MIS / Admin System). Just work through the 5 steps below. import. Note: this import is typically only used in the first year that you use TimeTabler - thereafter, it is usually quicker to edit your existing Basic Data in TimeTabler. Then, choose the desired options in the third and 1 Choose the file to import from: 2 Choose the data to import from this file: fourth sections. Import Filename (dick on yellow folder to browse): If you only want to import a specific type of data, leaving the others unchanged, then please tick the type(s) you want to import below: **NOTE**: Make sure the Abbreviation and Full Name C:\Import Files\Teachers.xls Teachers V Subjects Rooms fields are selected correctly - according to the Click here to see the required file formats: (1) Setup Identifier required ?: 🗸 🕜 columns of the imported file. The import file contains this data: 3 Choose the import method: 1-Abbrev 2-Name Import data like this: replace (allow duplicates) 0 ST. SHIPLE S. Truncate long subject abbreviations: first 6 0 ALC: NUMBER OF MALE SECTION 4 Select the fields and file format: Required: Mis. A. HERE, 27 Abbreviation is field: 1 Delimiter is: Comma v 0 No. / NO. (CO) Full Name is field: Header is: none ~ (0) W-5-N000 Site (rooms only): No. A. JOHNSON Mary J. Wolfer Optional (for Teachers only): Mark E-DIRECTOR Title is field: ~ (O) Room1 is field: v (0) Mar C NOTHING Main Subject is field: Room2 is field: Dept/Fac is field: Room3 is field: B) 5 THYLOR Max wkload is field: v (0) Reset to defaults BH R. JACKSON Mark St. J. Stead 5 Now Click to import this basic data: Import ← Close ? Help Wisit the KBase ( Length of Fields How to enter my own data

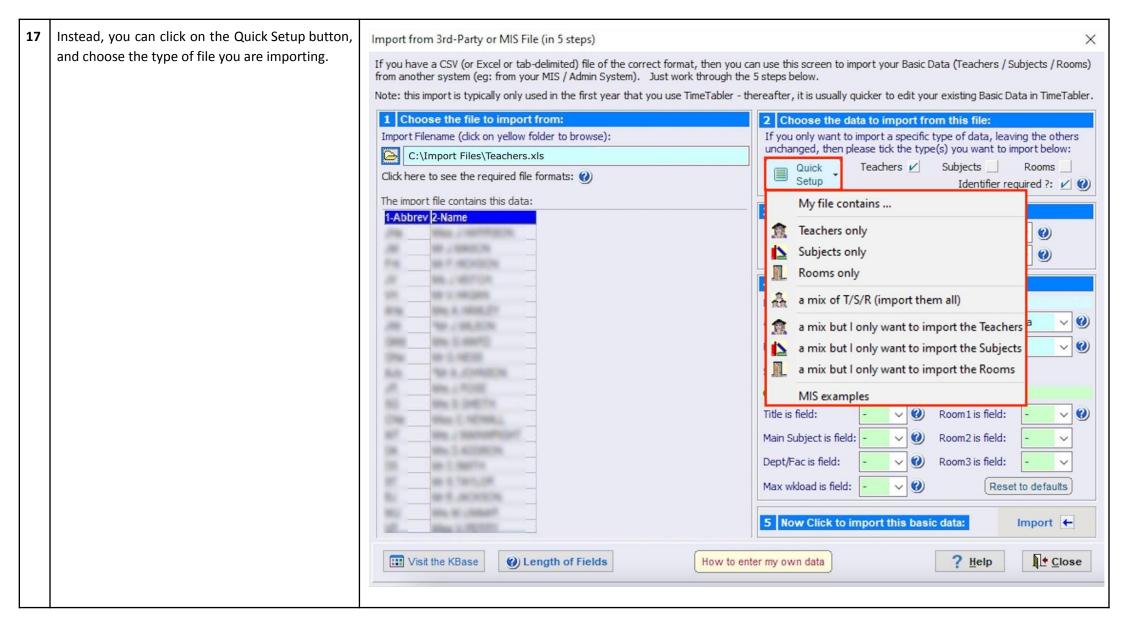

When you are finished with all four sections, click Import from 3rd-Party or MIS File (in 5 steps) on the Import button. If you have a CSV (or Excel or tab-delimited) file of the correct format, then you can use this screen to import your Basic Data (Teachers / Subjects / Rooms) from another system (eq: from your MIS / Admin System). Just work through the 5 steps below. The imported list will overwrite any existing Note: this import is typically only used in the first year that you use TimeTabler - thereafter, it is usually quicker to edit your existing Basic Data in TimeTabler. Teachers, Subjects, and Rooms already in 1 Choose the file to import from: 2 Choose the data to import from this file: TimeTabler by default. However, you can choose Import Filename (dick on yellow folder to browse): If you only want to import a specific type of data, leaving the others to Append to your existing data in TimeTabler unchanged, then please tick the type(s) you want to import below: C:\Import Files\Teachers.xls using the indicated dropdown menu and Teachers V Subjects Rooms Quick Click here to see the required file formats: Setup Identifier required ?: 🗸 🜒 selecting Append/Update (if different). The import file contains this data: 3 Choose the import method: 1-Abbrev 2-Name Import data like this: append / update (if different) 0 ST. SHIPLE S. Truncate long subject abbreviations: first 6 0 500 SE F RENDER MALE SECTION 4 Select the fields and file format: Required: Mis-A-1696,27 Abbreviation is field: 1 Delimiter is: Comma v 0 No. - 160, 500s Full Name is field: Header is: none ~ (0) IN S NEWS Site (rooms only): No. A. JOHNSON Mary J. Wolfer Optional (for Teachers only): 80 Mark E-DIRECTOR Title is field: v (0) Room1 is field: v (0) Mar C NOTHING May J. Marris Philips Main Subject is field: Room2 is field: Dept/Fac is field: Room3 is field: 66-T-660TH B) 5 THYLOR Max wkload is field: v (0) Reset to defaults SEE JACKSON Mark SELECTION AND PROPERTY. Import ← 5 Now Click to import this basic data: ? Help Close Wisit the KBase ( Length of Fields

How to enter my own data

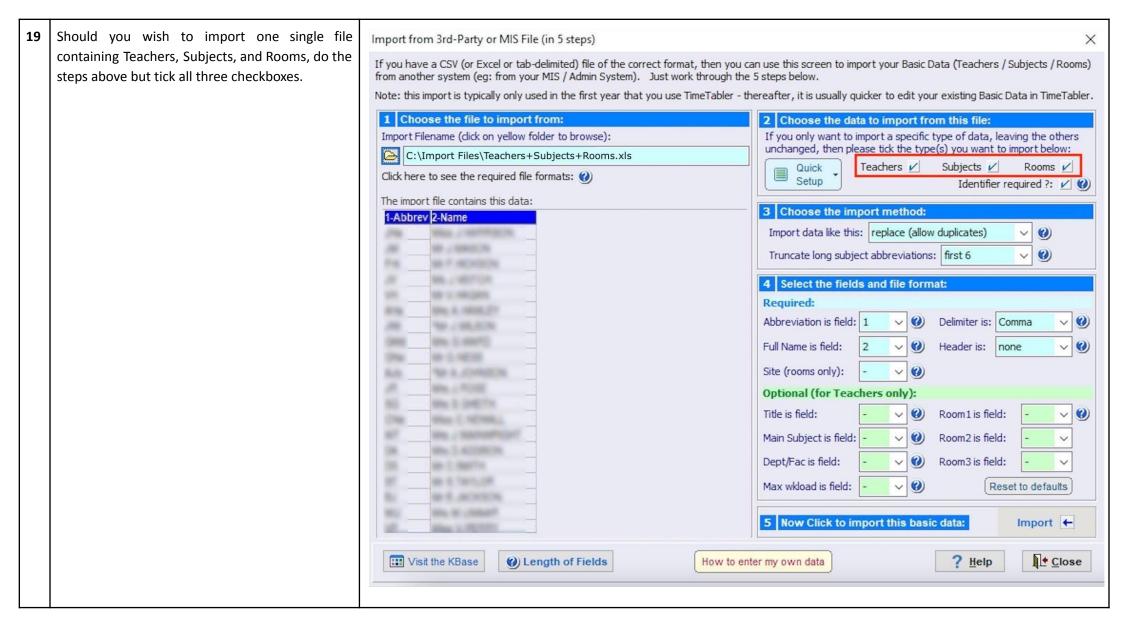

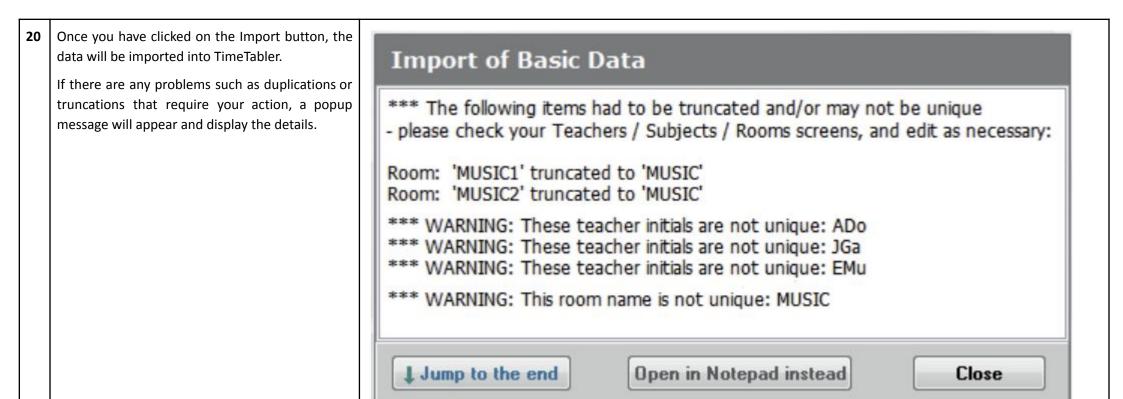

| Different fields in TimeTabler have their own length limits.  You can see the max field lengths on the right. | 11.00.000                                                                   | eld lengths in | n TimeTa            | ibler a                              | re sho      | own b       | elow        |
|----------------------------------------------------------------------------------------------------|-----------------------------------------------------------------------------|----------------|---------------------|--------------------------------------|-------------|-------------|-------------|
|                                                                                                    | Basic dat                                                                   | ca Code        | Code / abbreviation |                                      |             | Full name   |             |
|                                                                                                    | Teachers                                                                    |                | 3 charact           | ers                                  |             | 24          | 4           |
|                                                                                                    | Subjects                                                                    |                | 6                   |                                      |             | 15          | 5           |
|                                                                                                    | Rooms                                                                       |                | n/a                 |                                      | 25          | 5           |             |
| The imported data (teachers data in this                                                                      | 5 Ton                                                                       | chore @        |                     |                                      |             |             |             |
| The imported data (teachers data in this example) will look similar to this.                                  | Tea                                                                         | chers @        | Dept /              | Main<br>Subject                      | 1st<br>Room | 2nd<br>Room | 3rd<br>Room |
| ·                                                                                                    | Initials Full Name                                                          | chers @        | Dept /<br>Faculty   | Main<br>Subject<br>none              | 1st<br>Room | 2nd<br>Room | 3rd<br>Room |
| · · · · · · · · · · · · · · · · · · ·                                                                         | Initials Full Name                                                          | chers @        | Faculty             | Subject                              | 9300000     | 1000        |             |
| 1 '                                                                                                    | Initials Full Name  JF3 Jacc                                                | chers @        | Faculty             | Subject<br>none                      | 9300000     | 1000        |             |
|                                                                                                    | Initials Full Name  JF3 Jacc  AF Ade                                        | chers @        | Faculty             | Subject<br>none<br>none              | 9300000     | 1000        |             |
| · · · · · · · · · · · · · · · · · · ·                                                                         | Initials Full Name  JF3 Jacc  AF Ade  KG1 Kim                               | chers @        | Faculty             | none<br>none<br>none                 | 9300000     | 1000        |             |
|                                                                                                    | Initials Full Name  JF3 Jacc  AF Ade  KG1 Kim  VG3 Vine                     | chers @        | Faculty             | none<br>none<br>none<br>none         | 9300000     | 1000        |             |
| · · · · · · · · · · · · · · · · · · ·                                                                         | Initials Full Name  JF3 Jacc  AF Ade  KG1 Kim  VG3 Vine  HG1 Hele           | chers @        | Faculty             | none<br>none<br>none<br>none<br>none | 9300000     | 1000        |             |
| · · · · · · · · · · · · · · · · · · ·                                                                         | Initials Full Name  JF3 Jacc  AF Ade  KG1 Kim  VG3 Vine  HG1 Hele  NG3 Nicc | chers @        | Faculty             | none none none none none none none   | 9300000     | 1000        |             |

You are now ready to start setting up your activities, and then you can schedule your timetable.

For this, see the Manuals, the Help Movies, and all the Support provided in 12 ways on the <u>TimeTabler website</u>.

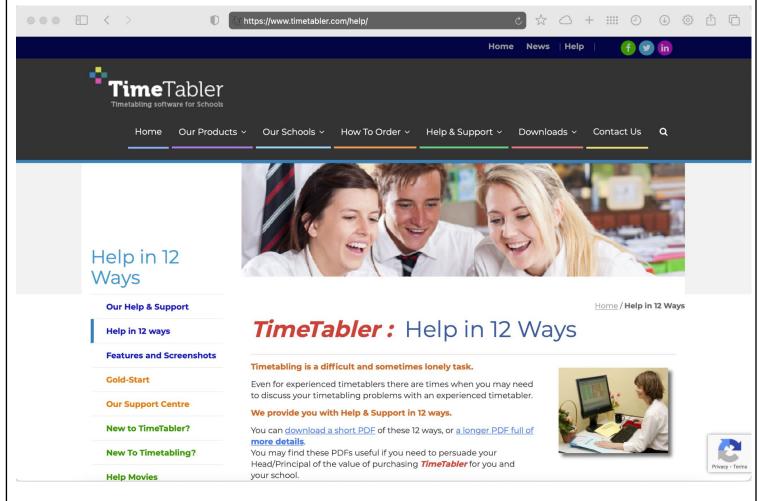

## 24 From TimeTabler to Ed-admin

When you have completed your timetable, you can export it as an xls file.

To start the Export process, click on the Export button on the left as indicated.

**NOTE:** For the full TimeTabler documentation on this, please see the <u>TimeTabler website - How to Export to your MIS or Admin System page</u>.

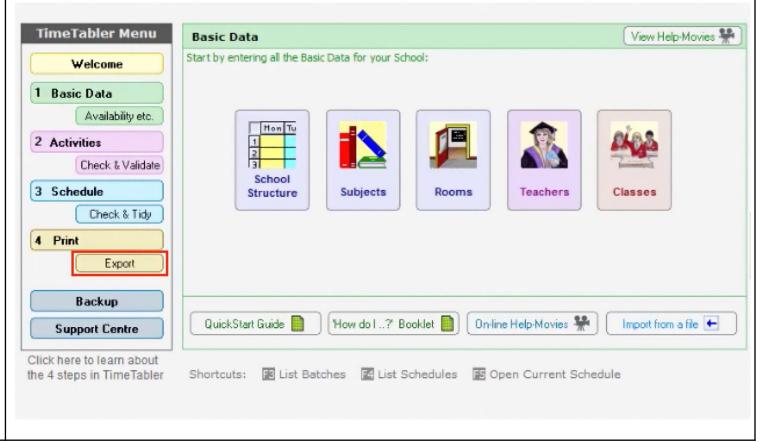

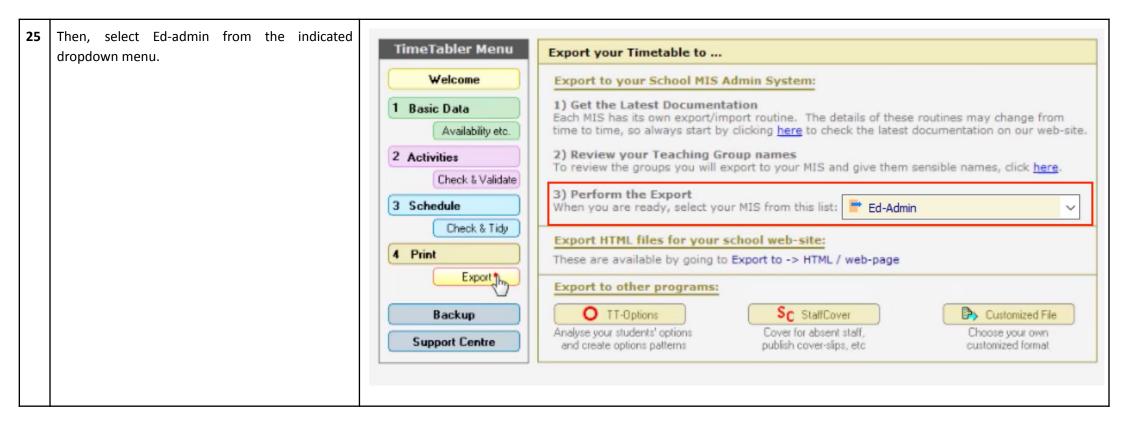

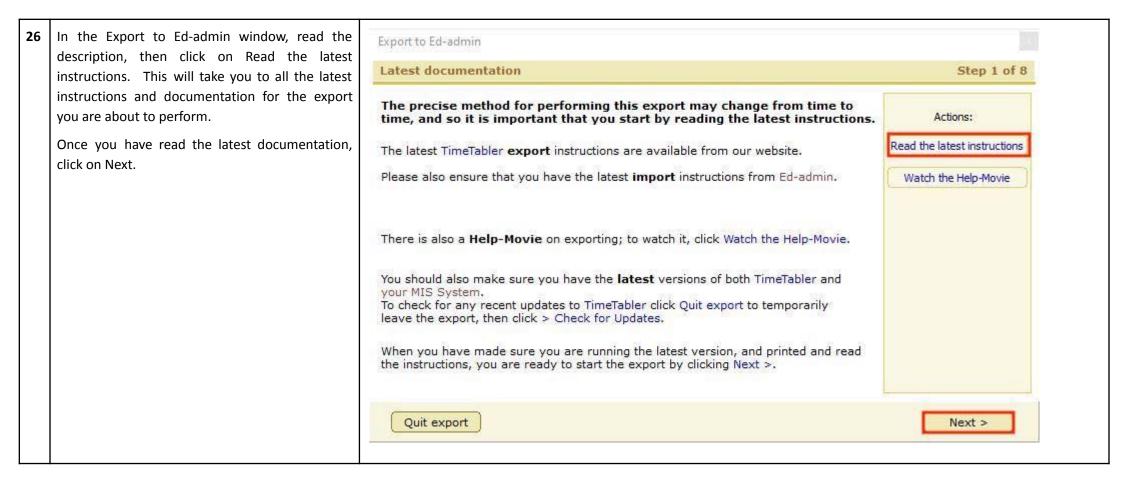

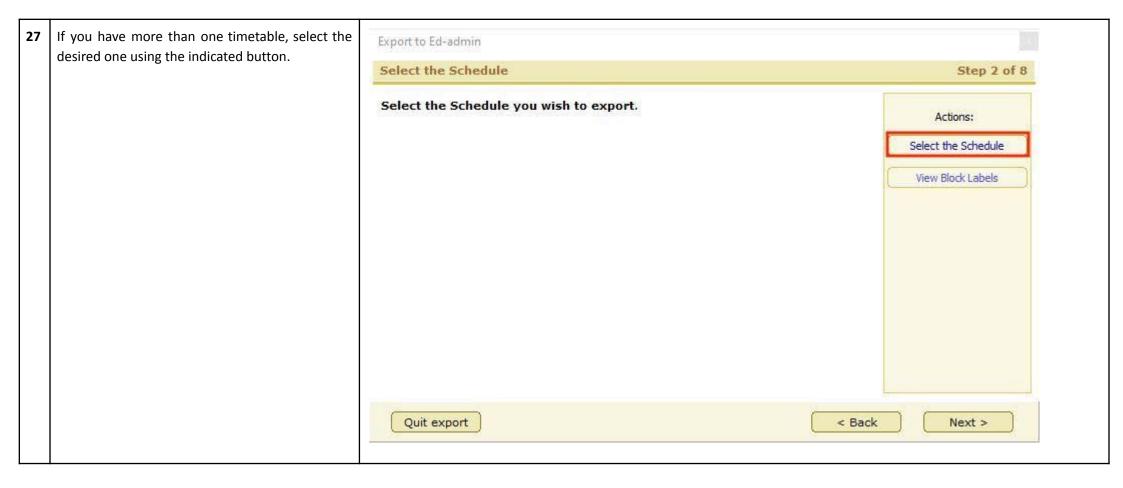

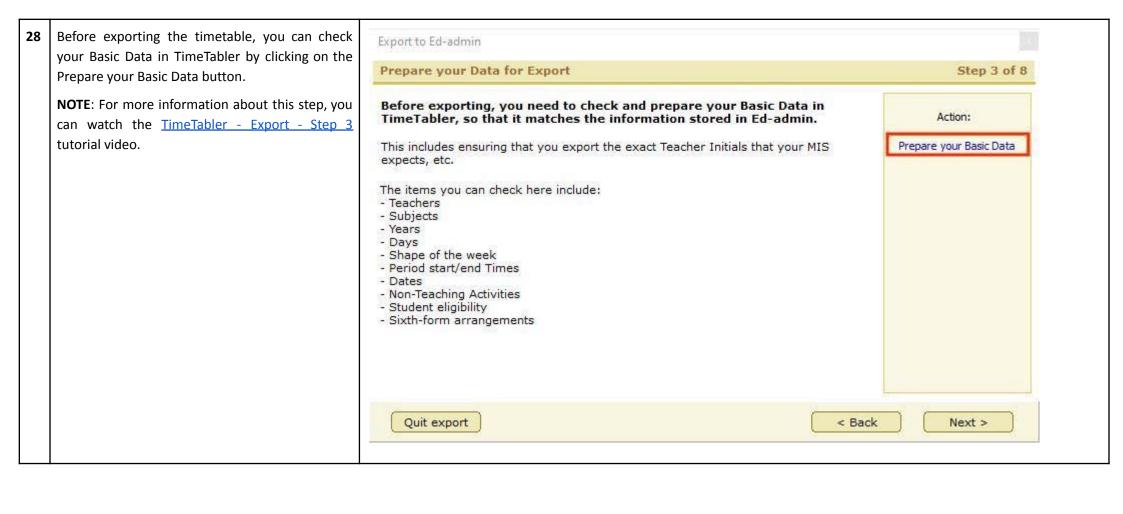

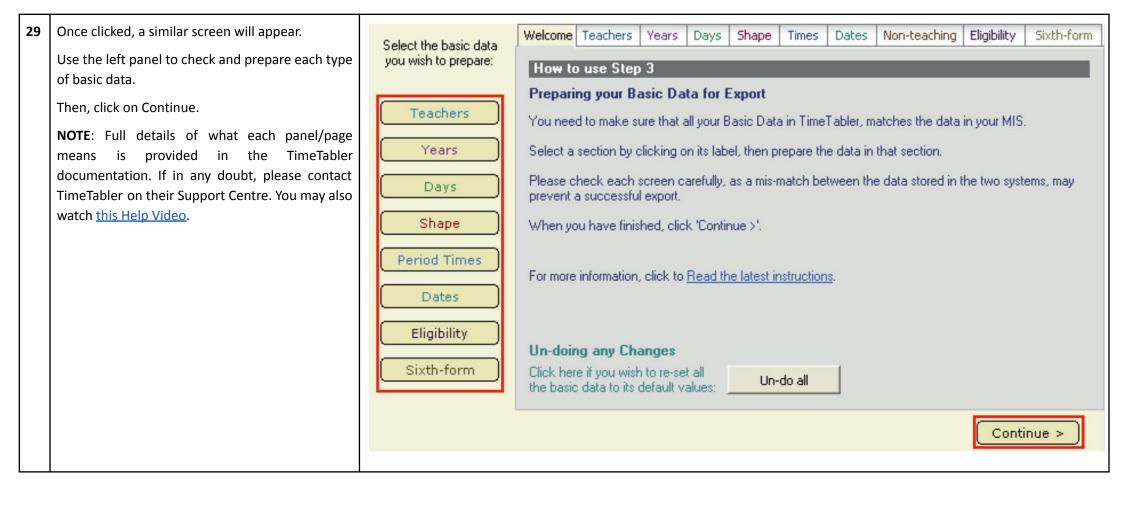

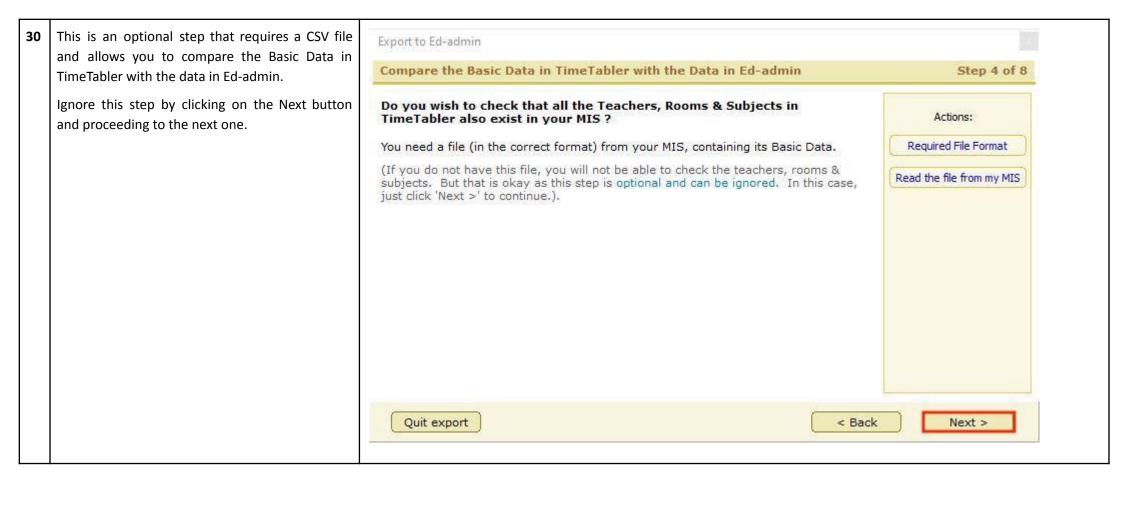

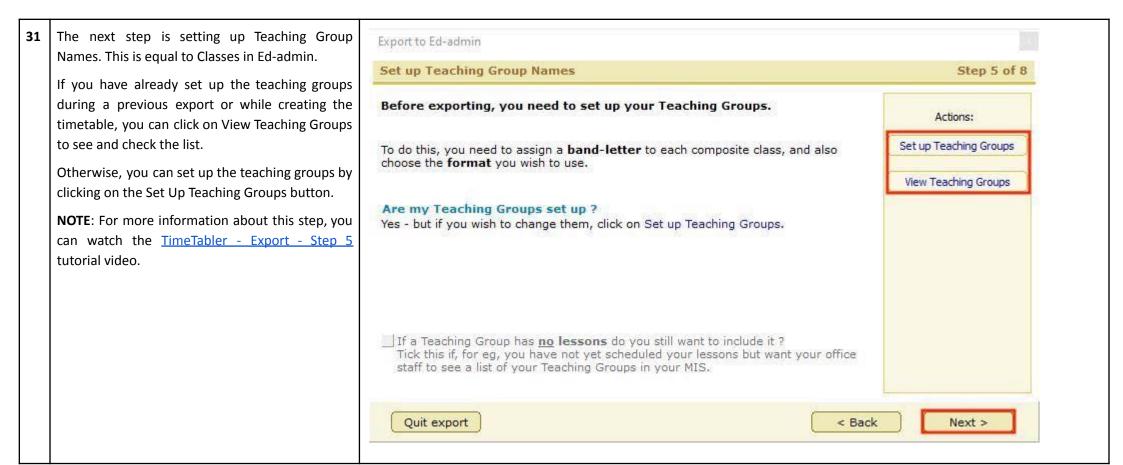

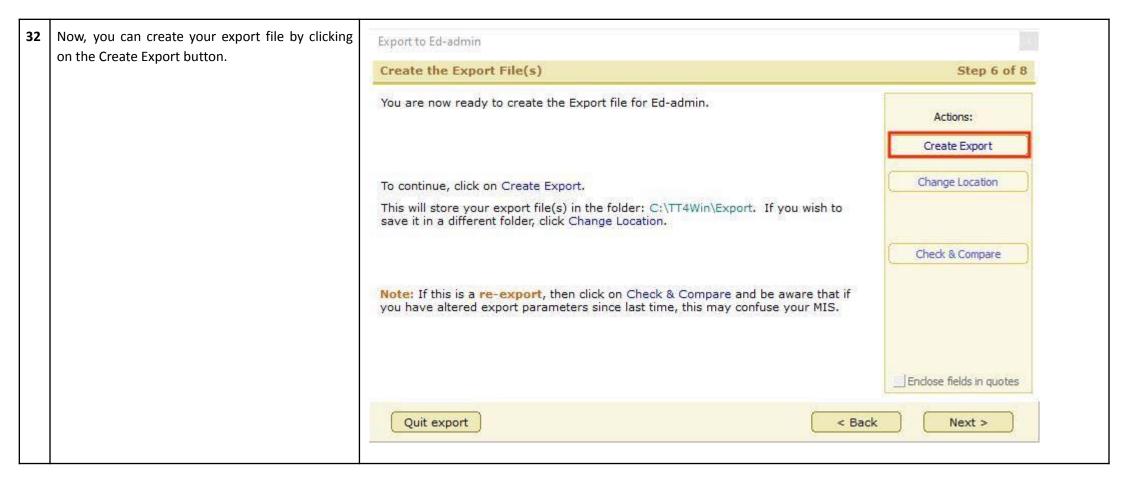

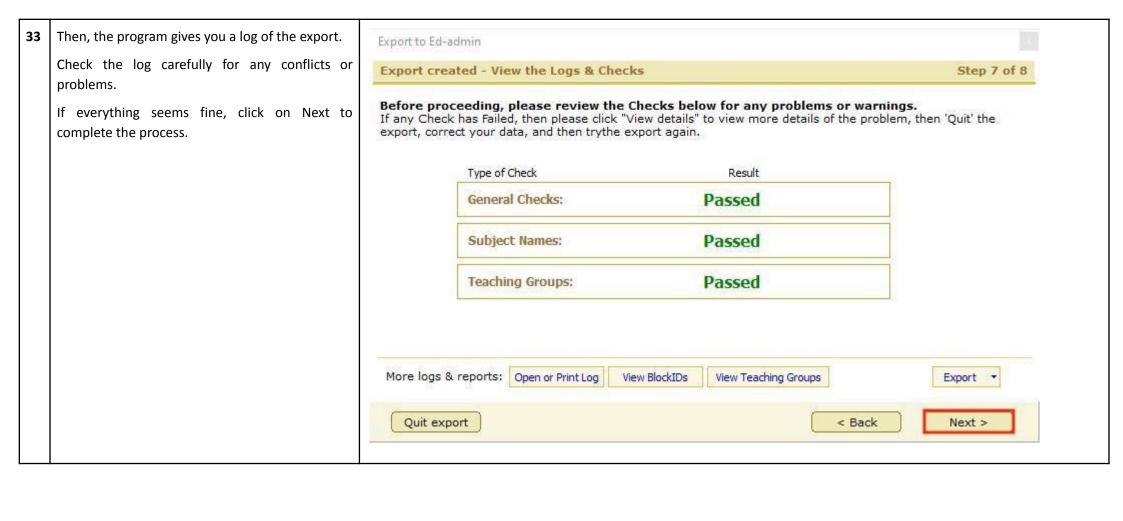

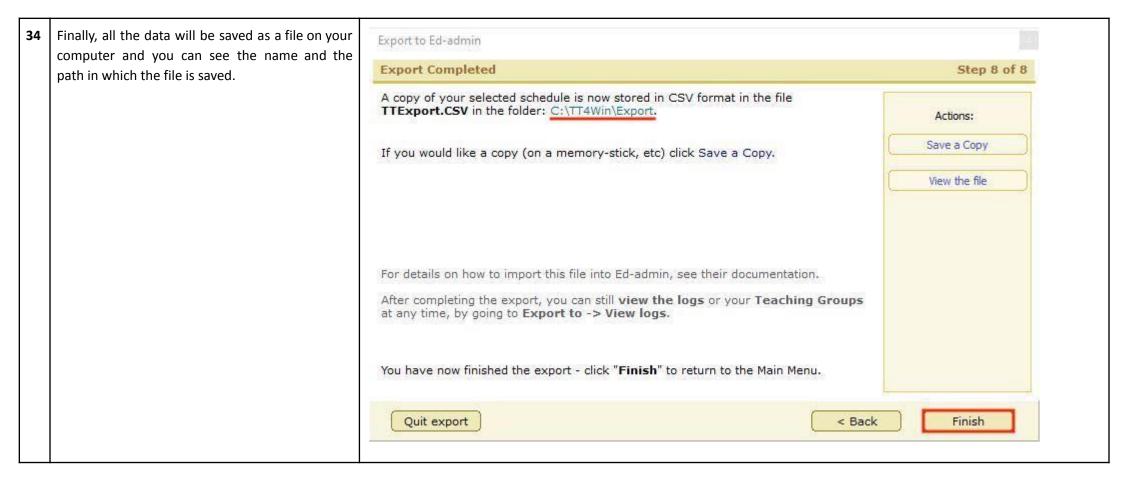

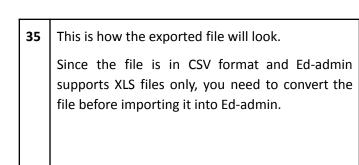

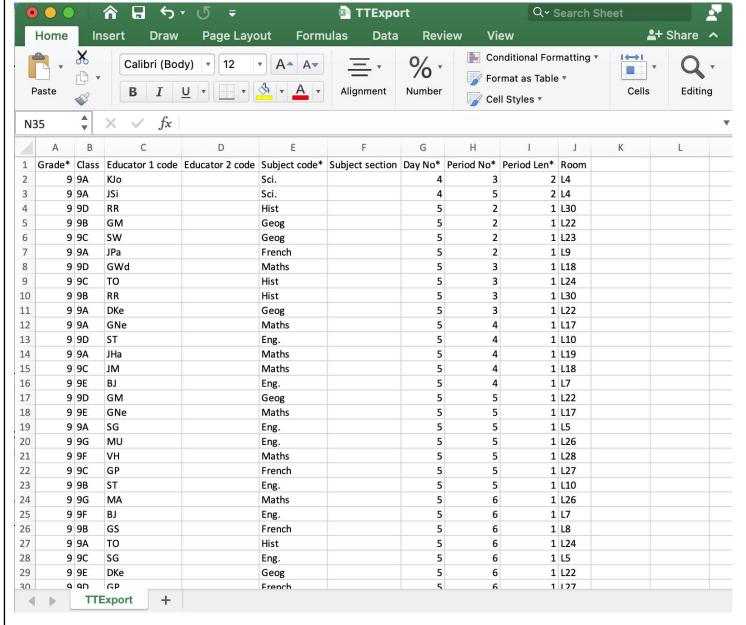

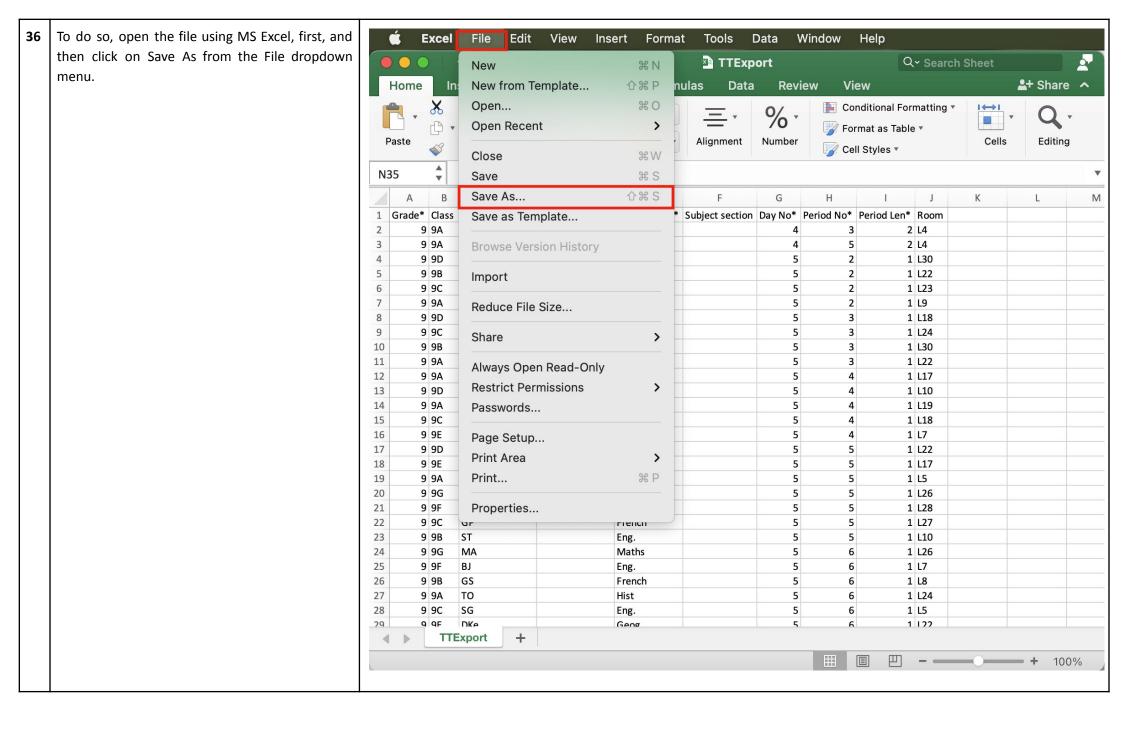

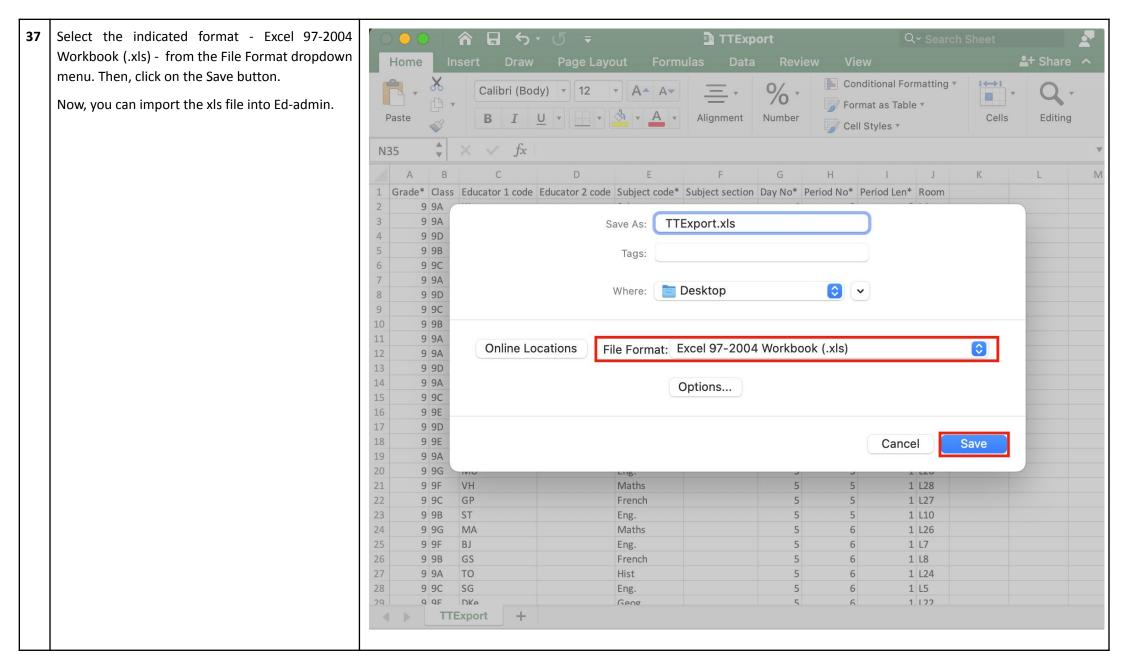

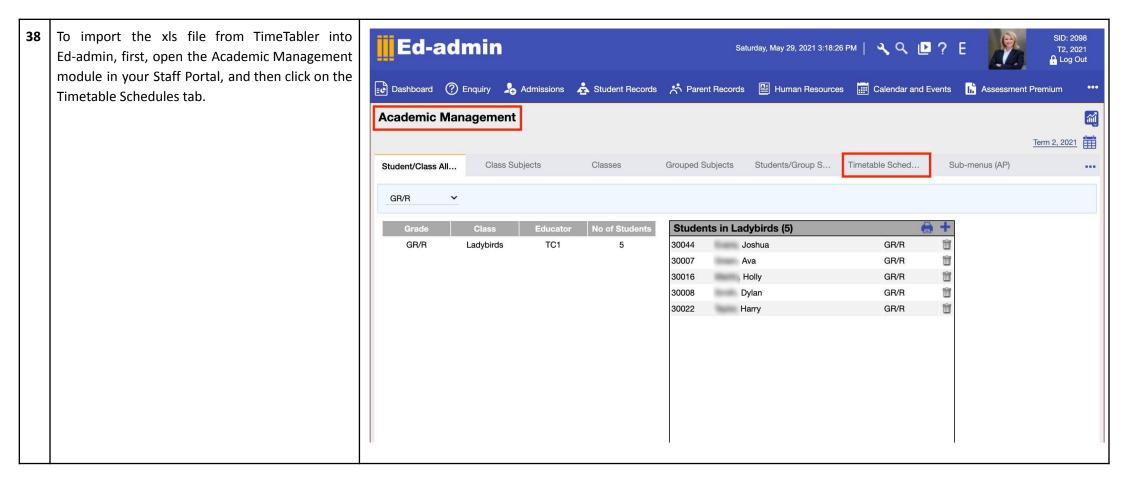

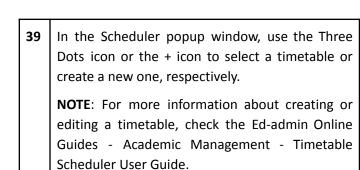

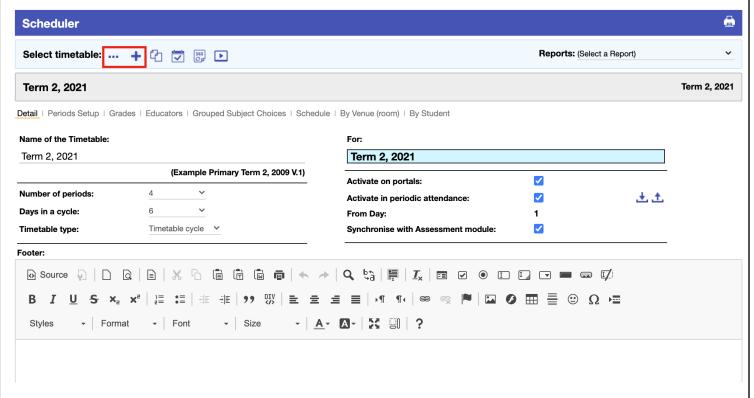

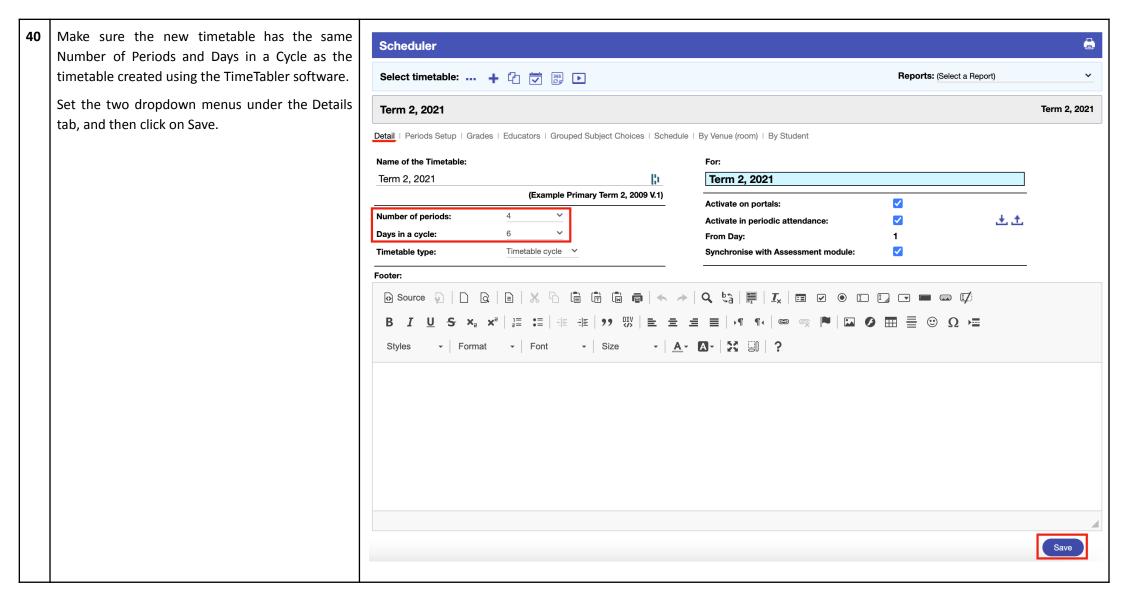

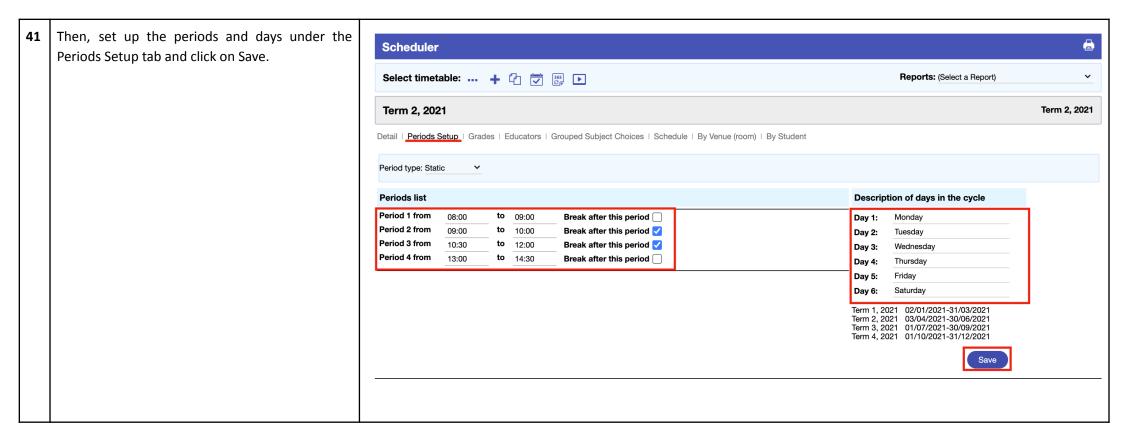

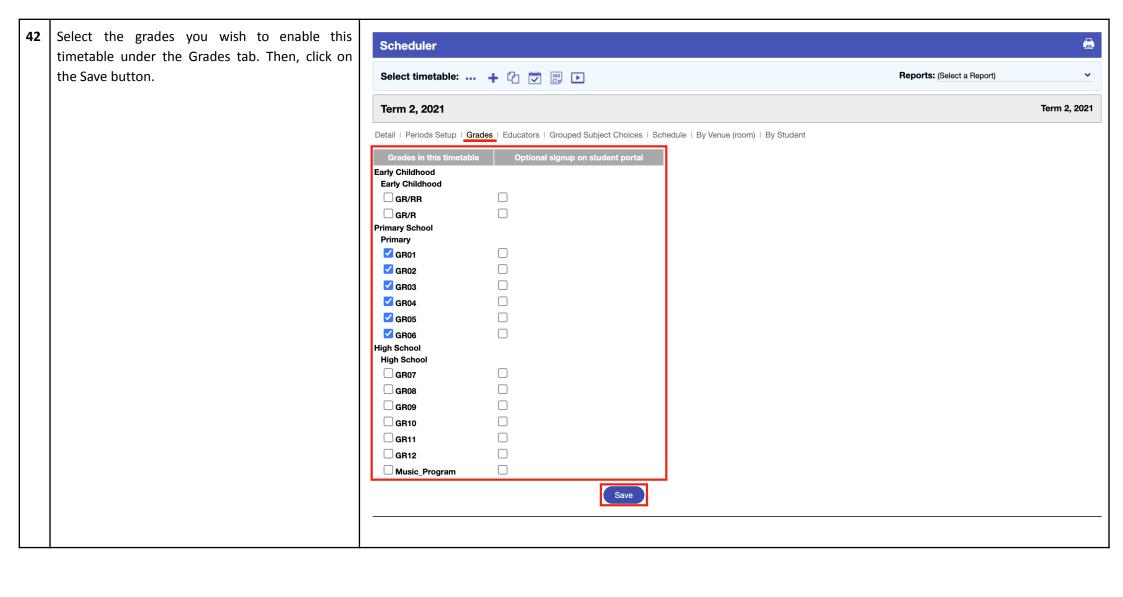

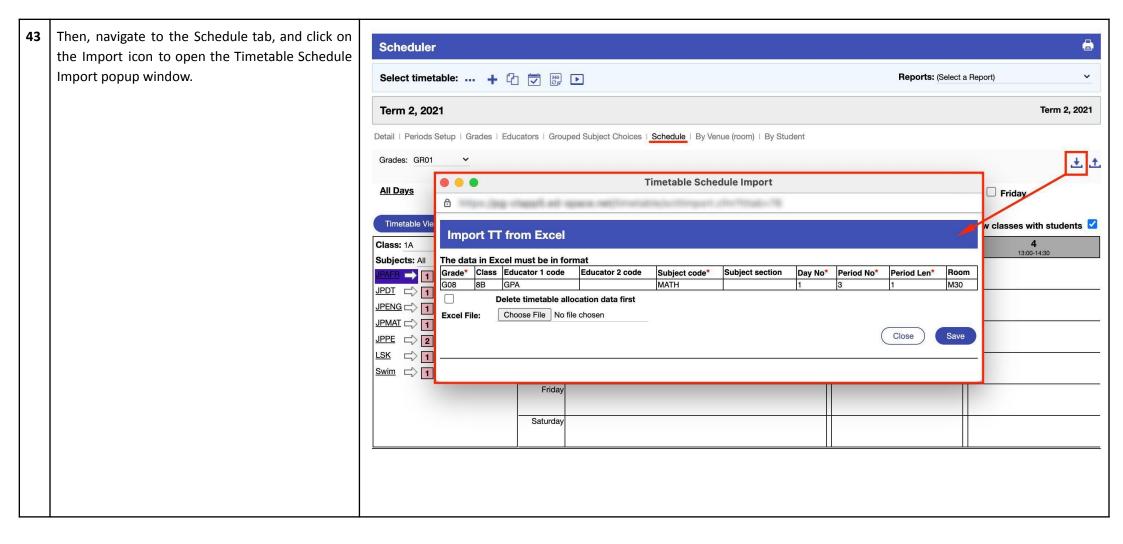

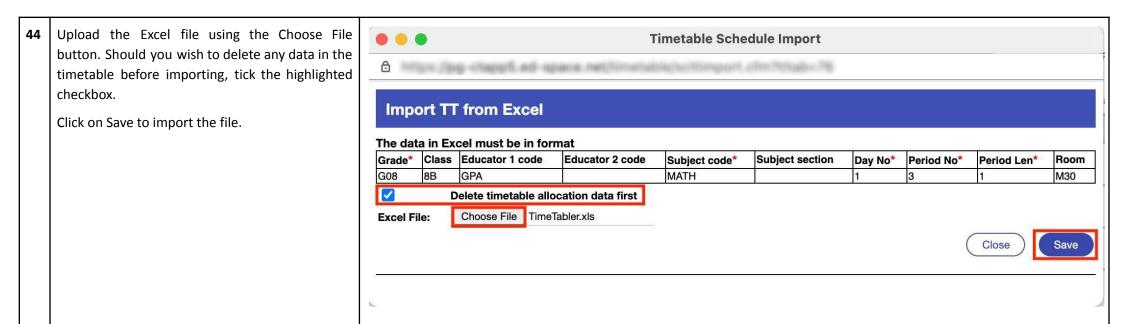

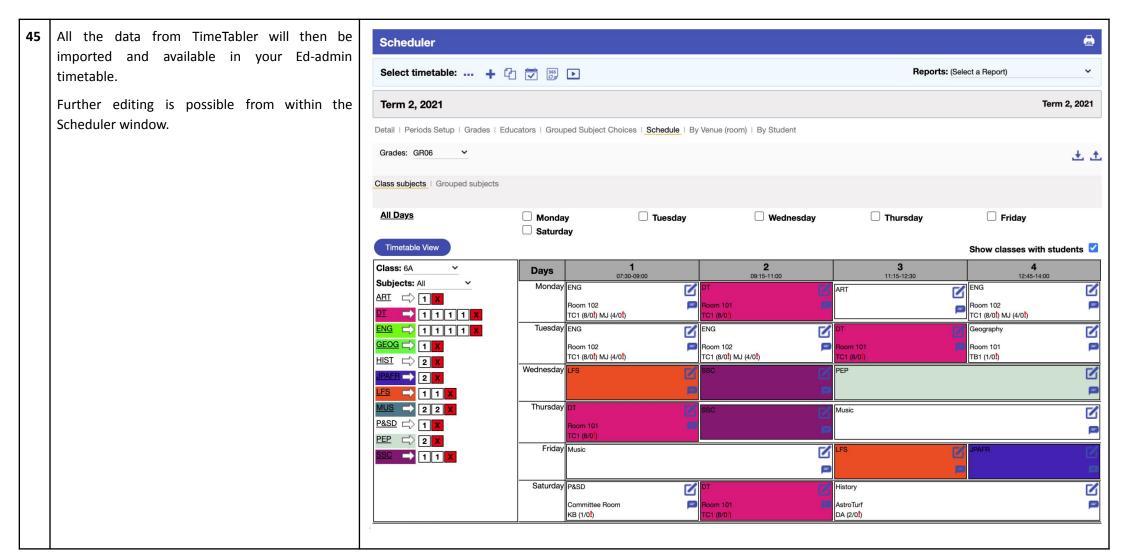